# Effettuare l'accesso al portale dell'**Ateneo di Cagliari**

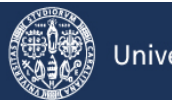

## Università di Cagliari

#### **Passo 1 - Collegamento**

Per presentare domanda di inserimento nella graduatoria di merito locale riservata ai candidati extra UE residenti all'estero che hanno svolto il Tolc-Med presso l'Ateneo di Cagliari, per i corsi di laurea magistrale a ciclo unico in Medicina e Chirurgia e in Odontoiatria e P.D. della Facoltà di Medicina e Chirurgia dell'Università degli Studi di Cagliari, è necessaria la disponibilità di un collegamento ad Internet e l'installazione di Adobe Reader®. Per collegarsi al sito dei servizi online dalla pagina iniziale del sito dell'Università devi seguire il percorso **www.unica.it** > (pulsante blu in alto a destra) > Esse3 (Studenti e docenti), oppure direttamente al link [https://unica.esse3.cineca.it/Home.do.](https://unica.esse3.cineca.it/Home.do)

#### **Passo 2 – Accedere all'area riservata dei servizi online**

Per accedere all'area riservata devi autenticarti cliccando su Login e inserendo il tuo nome utente e la tua password.

#### **Passo 3 – Assegnazione credenziali per coloro che non sono mai stati iscritti presso l'Università di Cagliari**

Nel caso in cui non sei mai stato iscritto ad un corso di studi dell'Università di Cagliari, o non hai precedentemente effettuato almeno la registrazione anagrafica dei tuoi dati, le credenziali non ti sono mai state attribuite; per accedere all'area riservata dei Servizi online dovrai procedere alla registrazione cliccando su "Registrazione" nel menù a sinistra all'interno della sezione Servizi on-line agli studenti. Come richiesto dalla normativa in vigore, a partire da ottobre 2021 i cittadini italiani maggiorenni dovranno registrarsi ai servizi informatici dell'Università di Cagliari con le credenziali SPID. **Per gli studenti stranieri senza Codice Fiscale Italiano non è necessario utilizzare le credenziali SPID**.

Nella pagina Registrazione Web ti apparirà la check list che riassume tutte le informazioni che ti verranno richieste al fine della registrazione. Per procedere dovrai cliccare sul pulsante blu registrazione web che troverai in fondo alla check list. Le informazioni che ti verranno richieste riguardano il tuo codice fiscale, dati personali, dati di residenza e/o domicilio, recapiti vari (e-mail, cellulare, ecc.). Dopo aver inserito le informazioni richieste il sistema ti chiederà di inserire una password, che deve necessariamente essere formata da 8 caratteri alfanumerici, e di confermarla. Successivamente, ti apparirà il riepilogo della registrazione, con l'indicazione di tutti i dati inseriti, e la contemporanea richiesta di conferma. Effettuata la conferma la registrazione è completata e potrai stampare il riepilogo della registrazione o, inserendo nome utente e password, procedere all'autenticazione e accedere all'area riservata dei Servizi online agli studenti. Infine, il sistema invierà le tue credenziali all'indirizzo e-mail indicato nella registrazione.

Il candidato deve procedere alla registrazione anagrafica nel portale dell'Ateneo di Cagliari **utilizzando gli stessi dati dichiarati nel portale CISIA** (nome, cognome, codice fiscale, indirizzo e-mail), ai fini della corretta associazione dei punteggi ed inserimento in graduatoria.

### **Passo 4 – Recupero credenziali (nome utente e password) attribuite a tutti coloro che si sono iscritti all'Università di Cagliari**

Nel caso in cui non ti ricordi le credenziali per accedere ai servizi online puoi recuperarle cliccando su "Recupera password" nel menù a sinistra. Inserendo il codice fiscale puoi richiedere l'invio di un'e-mail contenente le credenziali all'indirizzo di posta elettronica presente in banca dati.

Qualora non sia presente un indirizzo di posta elettronica o non sia più attivo, dovrai procedere seguendo le istruzioni di seguito riportate:

Inviare una richiesta di inserimento nella banca dati dell'Ateneo di un indirizzo e-mail. Insieme alla richiesta dovrà essere inviata la copia di un documento di identità e dovranno essere indicati i dati anagrafici, la residenza e il codice fiscale. La richiesta può essere inviata con una e-mail all'indirizz[o helpservizionline@unica.it,](mailto:helpservizionline@unica.it) allegando il file con l'immagine del documento di riconoscimento.

L'utente riceverà le credenziali all'indirizzo e-mail indicato nella richiesta, entro tre giorni lavorativi dal ricevimento della domanda.

### **Passo 5 – Presentazione della domanda di inserimento nella graduatoria di merito locale riservata ai candidati extra UE residenti all'estero che hanno svolto il TOLC-MED presso l'Ateneo di Cagliari**

Accedi all'area riservata cliccando su Login e inserendo il tuo nome utente e la tua password.

Per presentare la domanda di inserimento nella graduatoria di merito locale, all'interno dell'area riservata, nel MENU in alto a destra, devi cliccare su Segreteria e poi su Test di Ammissione.

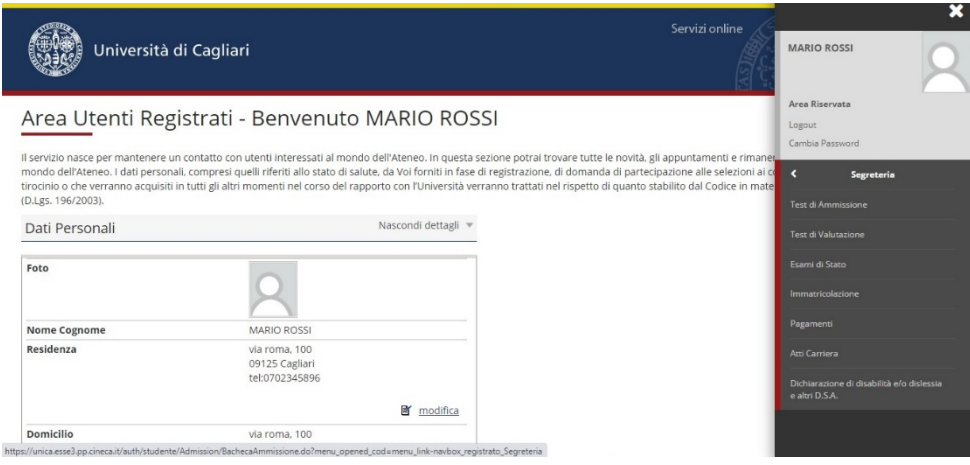

Ti sarà richiesta la tipologia di titolo alla quale vuoi accedere e dovrai indicare:

• Laurea Magistrale Ciclo Unico 6 anni (per **Medicina e Chirurgia** o **Odontoiatria e Protesi Dentaria**)

e successivamente cliccare sul pulsante Avanti.

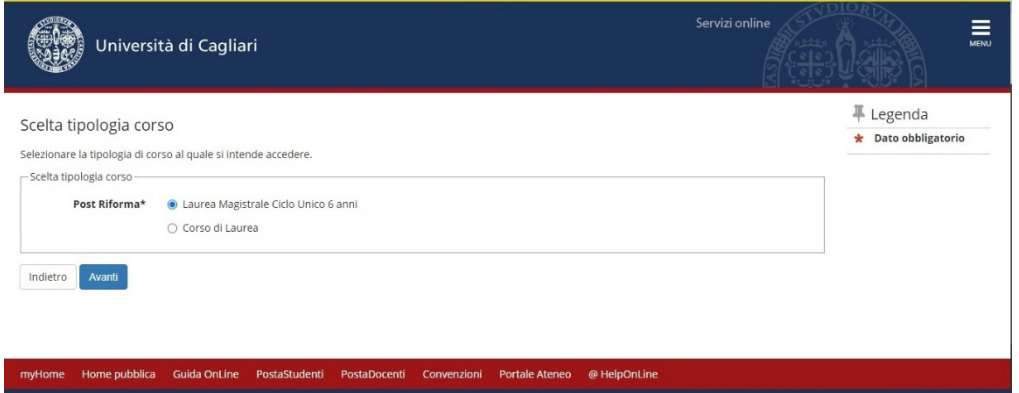

Ti sarà richiesto di selezionare il concorso al quale si intende iscriversi e dovrai scegliere l'opzione di seguito riportata:

• "*Candidati extra UE che hanno svolto il TOLC-MED presso l'Ateneo di Cagliari - A.A. 2023/24: Presentazione domanda di inserimento graduatoria locale*"

in the first of the first of the person of the Burious Property of the Second Second Second Second Second Second Second Second Second Second Second Second Second Second Second Second Second Second Second Second Second Seco

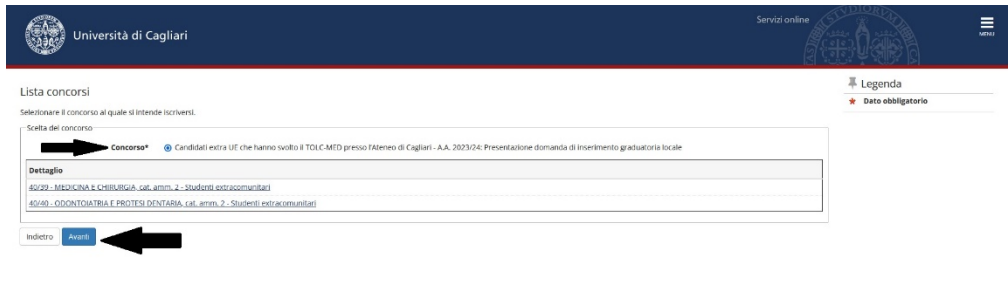

A questo punto la maschera riporterà l'elenco dei concorsi di ammissione per i quali è possibile presentare la domanda di partecipazione; dopo avere selezionato il concorso di interesse (selezionare il pallino) dovrai procedere premendo il pulsante Avanti.

 "*Candidati extra UE che hanno svolto il TOLC-MED presso l'Ateneo di Cagliari - A.A. 2023/24: Presentazione domanda di inserimento graduatoria locale*"

Ti verrà richiesto di verificare e confermare i dati anagrafici inseriti nella fase di registrazione sul portale d'ateneo. Procedi alla eventuale modifica dei dati e vai avanti

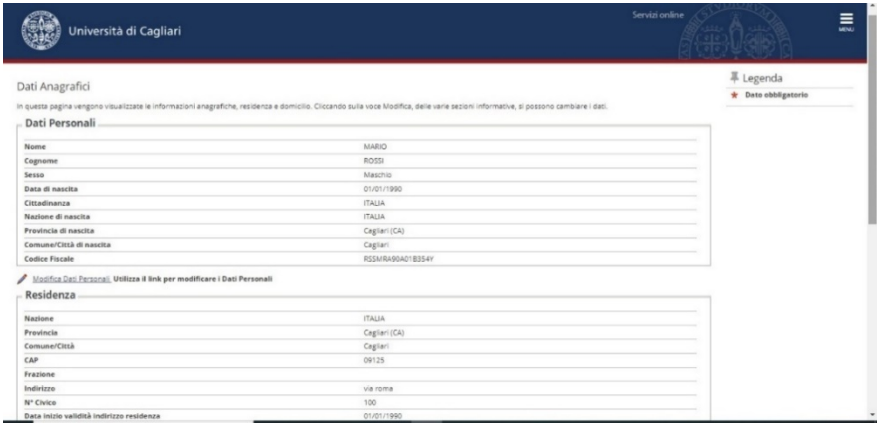

A questo punto la procedura ti chiederà di esprimere la preferenza per il concorso che hai scelto. Indica il corso di laurea magistrale a ciclo unico per il quale intendi presentare domanda di inserimento nella graduatoria di merito locale.

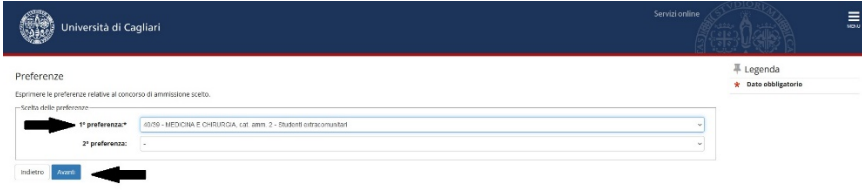

E' possibile inserire da un minimo di 1 (una) preferenza ad un massimo di 2 (due) preferenze)

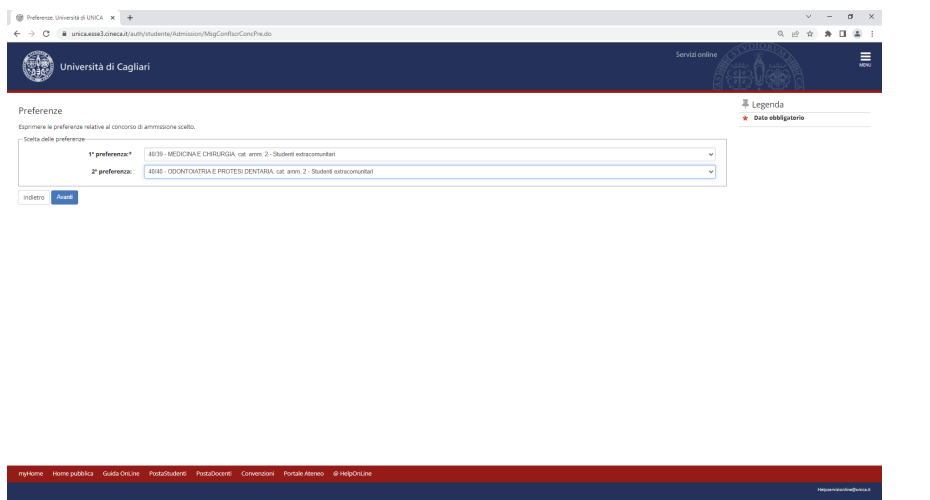

Conferma nella schermata "Scelta categoria amministrativa ed ausili di invalidità" il corso di laurea magistrale a ciclo unico per il quale intendi presentare domanda.

La pagina "Dichiarazione di disabilità e/o dislessia....." **NON DEVE essere compilata**.

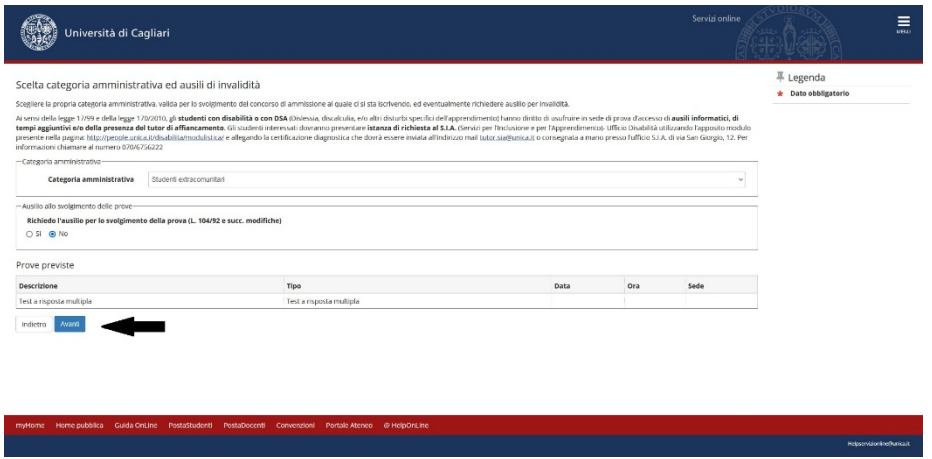

A questo punto la procedura ti richiederà di inserire i dati relativi al tuo titolo di studio di scuola secondaria superiore. Procedi all'inserimento dei dati richiesti.

La procedura consente di effettuare la ricerca per titolo di studio, provincia e comune, tipologia e denominazione della scuola superiore di conseguimento del diploma di scuola superiore.

Effettuando la ricerca il sistema fornirà l'elenco delle scuole i cui dati corrispondono ai criteri di ricerca impostati.

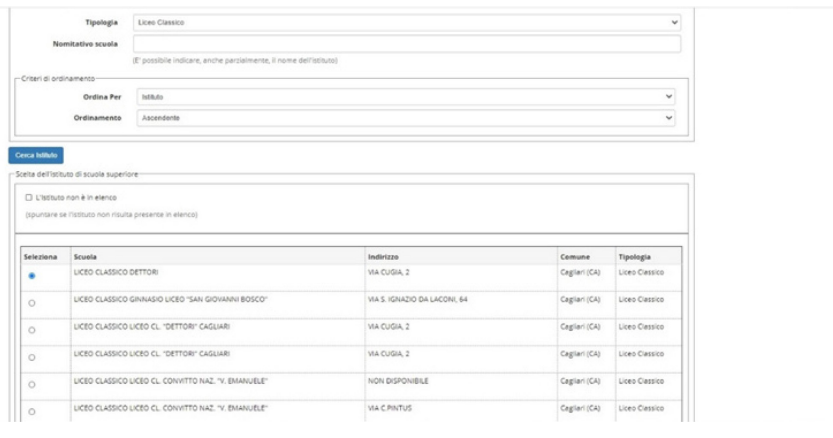

I candidati extra UE in possesso di titolo di studio estero dovranno inserire i dati relativi al titolo estero.

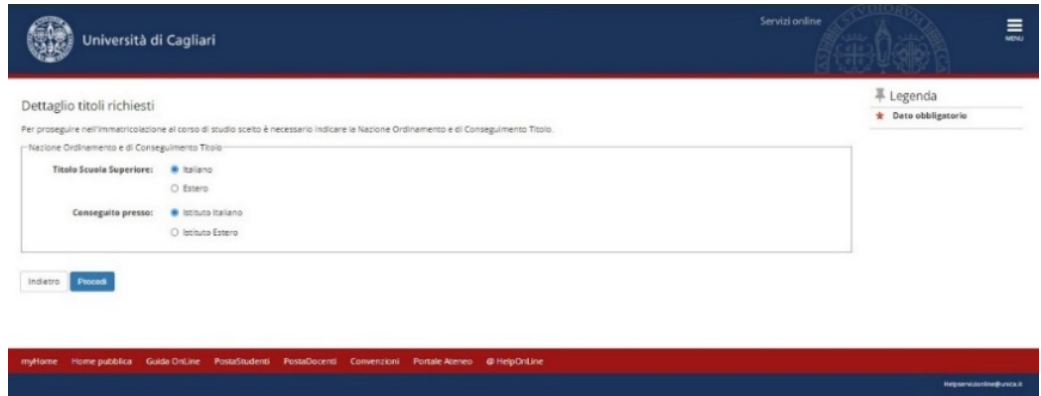

Una volta effettuato l'inserimento dei dati relativi al titolo di scuola secondaria superiore posseduto, dovrai procedere all'inserimento dei seguenti allegati:

- copia (in formato pdf) della documentazione relativa al titolo di scuola secondaria superiore conseguito all'estero;
- dichiarazione di valore del titolo di studio estero rilasciata dalla Rappresentanza diplomatico-consolare italiana competente per territorio;
- attestato CISIA con il miglior punteggio equalizzato ottenuto nel test TOLC-MED, con il quale il candidato intende partecipare alla selezione per la redazione della graduatoria di merito locale;
- $\checkmark$  eventuale certificazione attestante la conoscenza della lingua italiana (non inferiore al livello B2)\*.

\*Qualora tu non fossi in possesso di una certificazione attestante la conoscenza della lingua italiana (livello B2) dovrai obbligatoriamente svolgere la prova di conoscenza della lingua italiana.

Il titolo di scuola secondaria superiore posseduto dovrà essere munito di traduzione ufficiale in lingua italiana, legalizzazione o apostille, e dichiarazione di valore a cura della Rappresentanza diplomatico-consolare italiana competente per territorio.

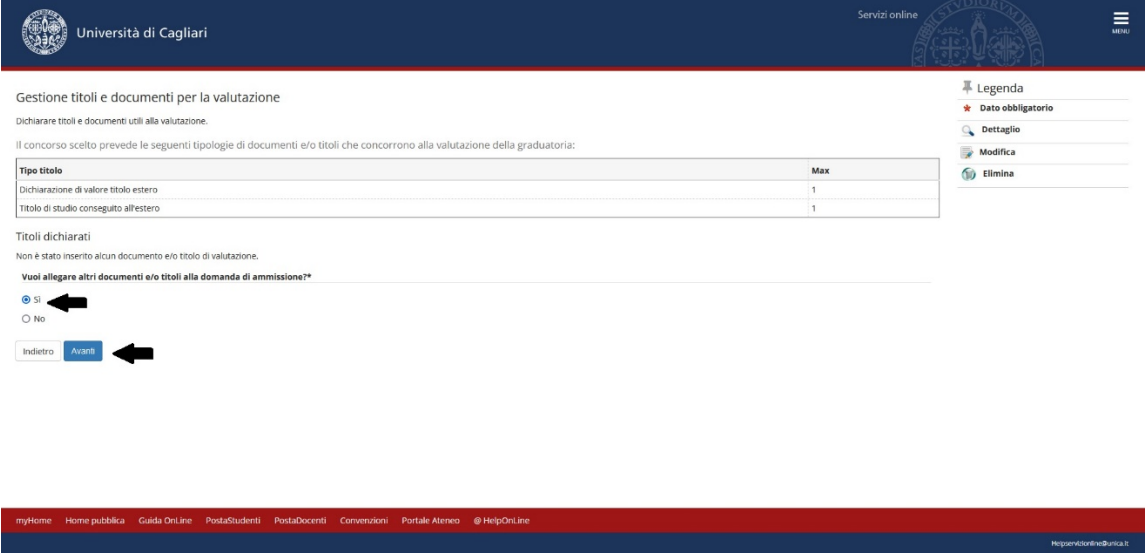

Procedere con l'inserimento degli allegati richiesti (titolo di scuola secondaria superiore estero corredato di traduzione ufficiale in lingua italiana, dichiarazione di valore, attestato CISIA con il miglior punteggio equalizzato ottenuto nel test TOLC-MED).

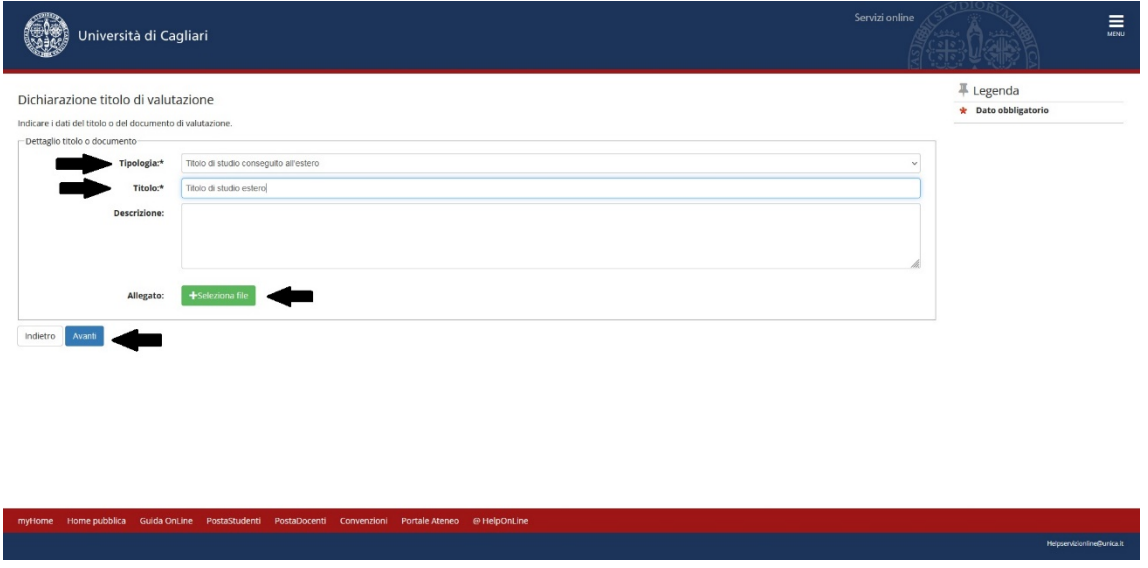

Nel caso in cui non si fosse ancora in possesso della dichiarazione di valore è comunque possibile procedere al completamento della presentazione della domanda.

Nella pagina Conferma scelta concorso puoi completare la procedura di presentazione della domanda. Il sistema fornirà il riepilogo dei dati relativi alla presentazione della domanda di inserimento nella graduatoria di merito locale e consentirà di generale il file pdf relativo alla presentazione della domanda.

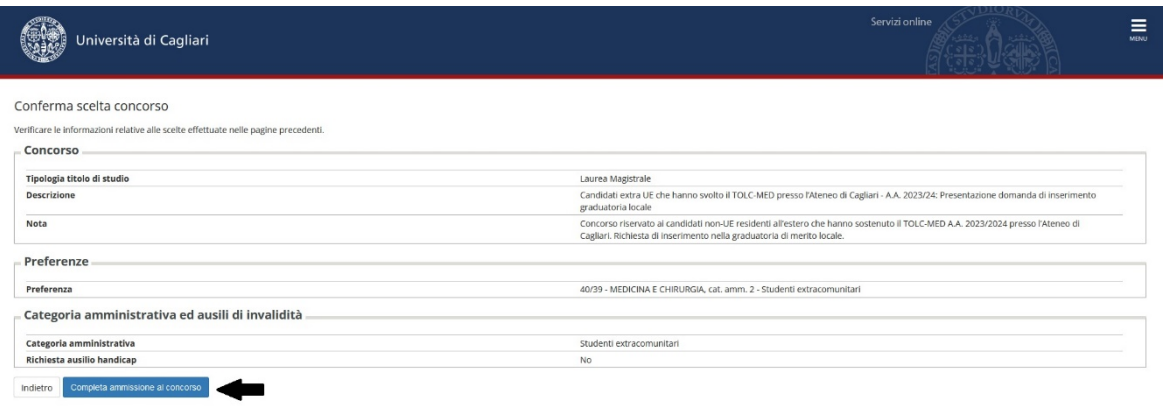

Line Possolutellu Possulutellu Culturiusii Pulae-Nelleu eriteipulune<br>Possolutellu Possulutellu Culturiusii Pulae-Nelleu eriteipulune